## MANUAL Skapa och administrera uppkörning

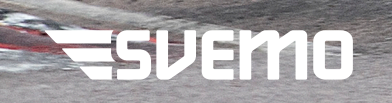

Foto: Bengt Johanesson

*Uppkörningsman har endast behörighet att genomföra uppkörning i de grenar och klasser där personen har en licens eller tilldelad behörighet som tillåter detta.*

1. För att skapa ett nytt utbildningstillfälle tryck på ikonen **"Skapa uppkörning/examina tionstillfälle".**

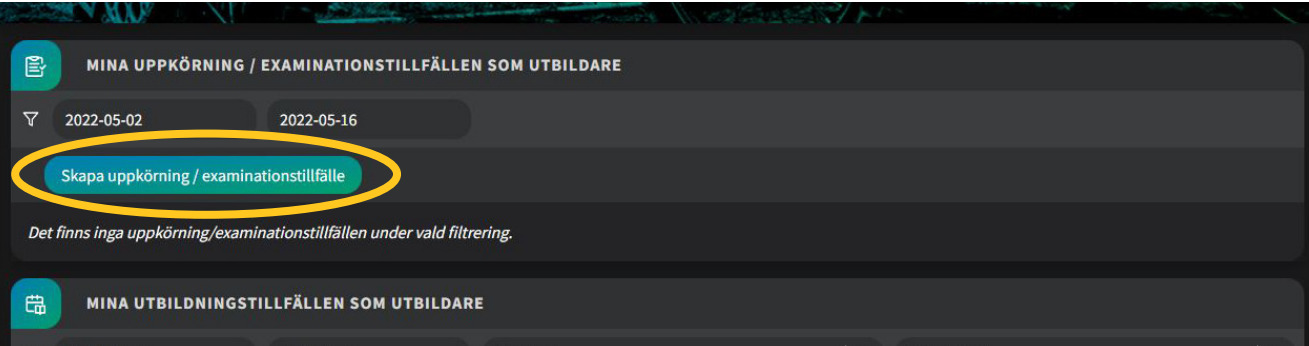

2. Välj den utbildning uppkörningen tillhör i lis tan, välj därefter delmomentet som hör till upp körningen. Fyll i fritextfältet **"Plats eller bana"** samt eventuell övrig information. **"Anmälan kräver godkännande från ansvarig"** ska fyl las i om du som utbildare vill att deltagare som anmäler sig själva ska hamna på en reservlista där du godkänner deras deltagande vid uppkör ningen. **"Gör tillfälle synligt för deltagare"** ska fyllas i om du vill att deltagare ska kunna an mäla sig själva. Uppgifter om avbokningsregler fylls endast i om du har några sådana. Avsluta med att trycka **"Lägg till uppkörning examina tionstillfälle".**

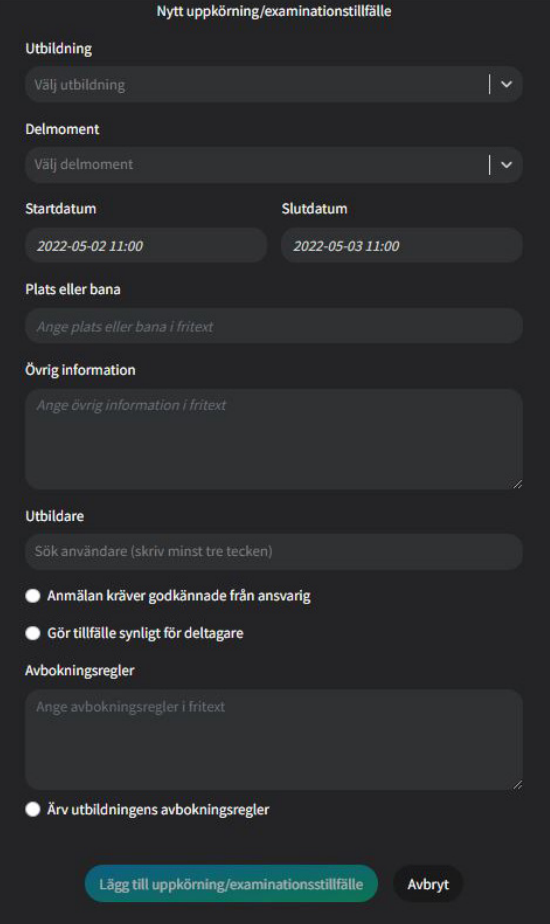

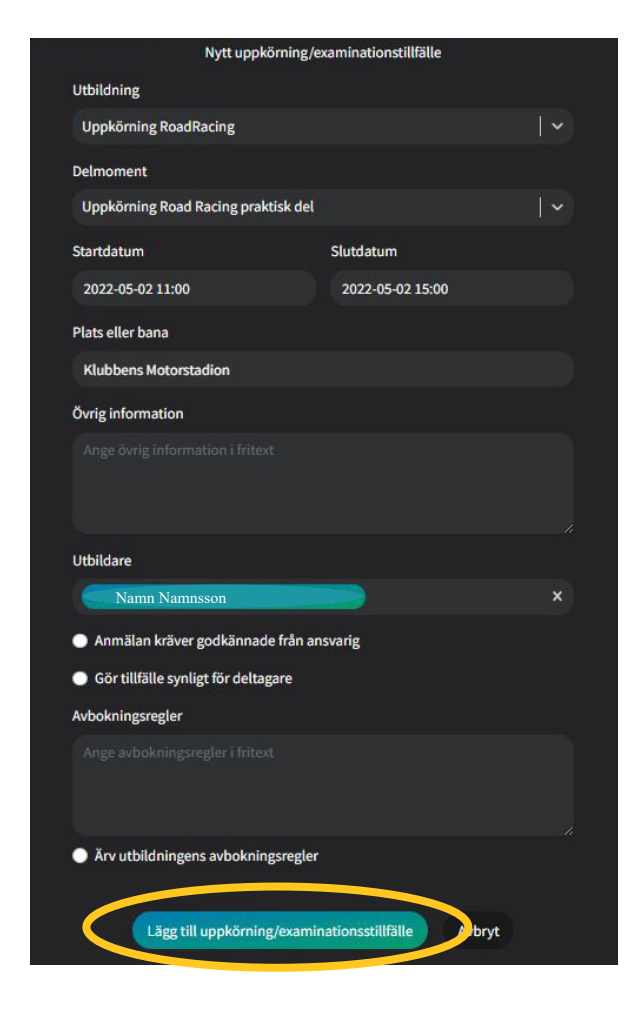

3. Nu syns tillfället under rubriken **"Mina uppkörning/examinationstillfällen"** på din startsida. Tryck på textraden för att komma till tillfället.

4. På tillfällessidan hanterar du anmälan och uppkörning. För att ändra uppgifter eller lägga till deltagare tryck på knappen hantera.

5. För att lägga till deltagare sök på namn eller e-mail. När rätt namn kommer upp, markera cirkeln till höger och tryck lägg till deltagare.

6. **Om deltagaren är minderårig** kommer den här dialogrutan upp när du bockar i cirkeln.

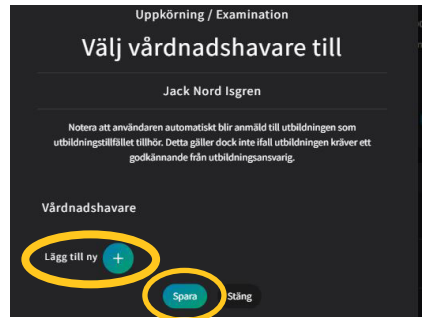

Fyll i vårdnadshavarens personnummer efter att ha klickat på **"Lägg till ny"**. Tryck **"spara"** och sedan **"lägg till deltagare"**.

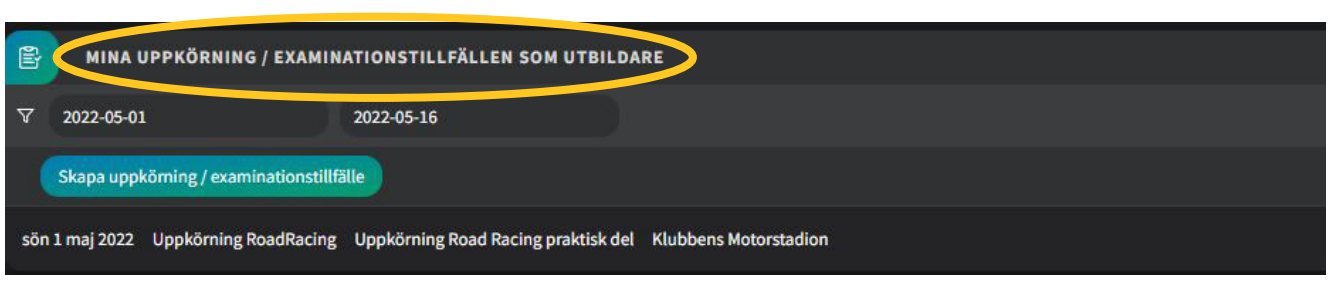

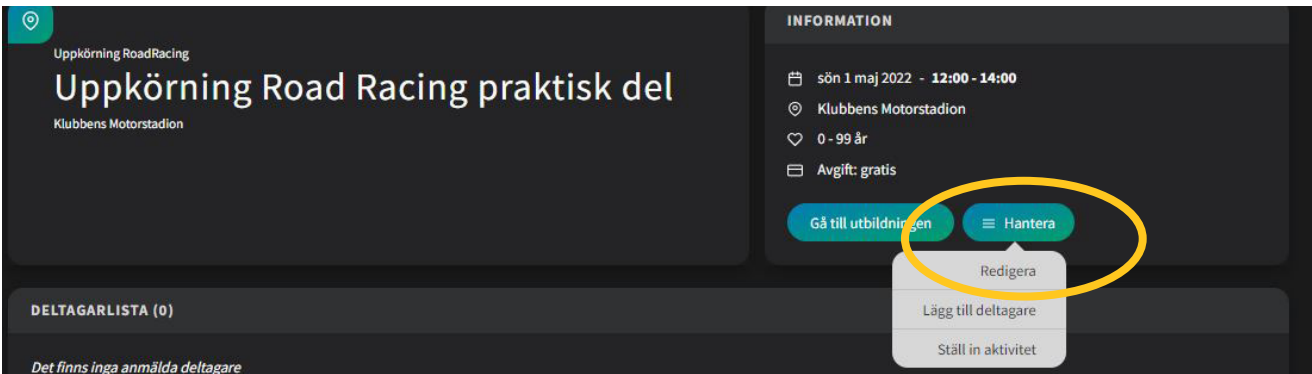

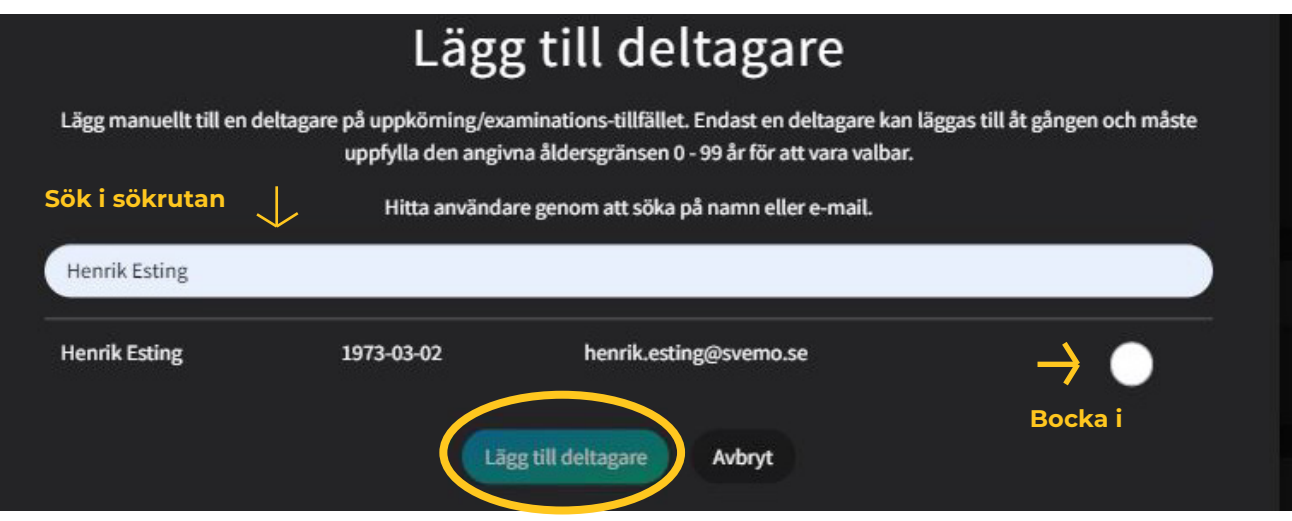

## 4. SKAPA OCH ADMINISTRERA UPPKÖRNING ਵ

7. Efter genomförd uppkörning markeras ringarna för närvaro och examinering för varje deltagare, endast närvaro för medföljande vårdnadshavare. Avsluta med att trycka **spara**.

8. När uppkörning samt eventuella teorimoment är genomförda finns deltagarens licens färdig för köp i varukorgen i Svemo TA.

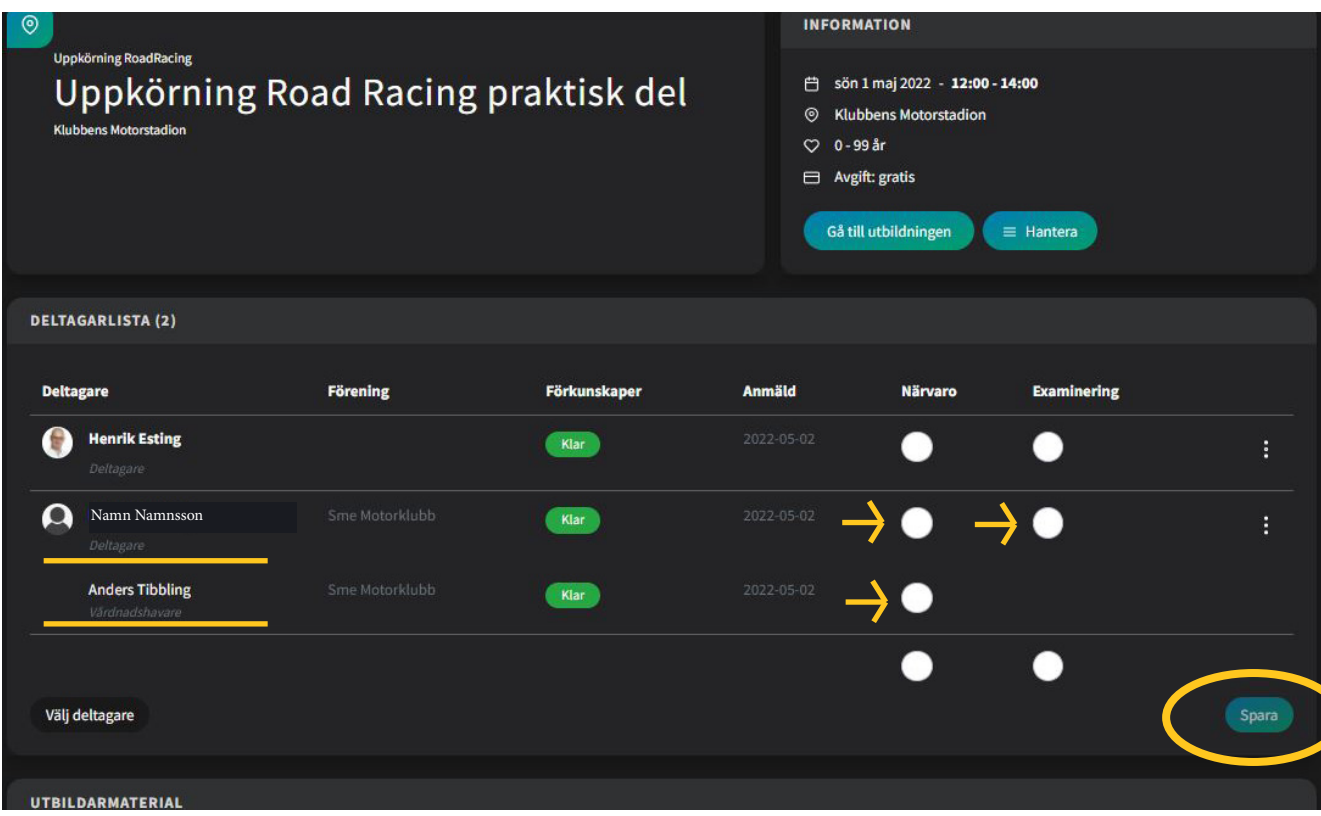